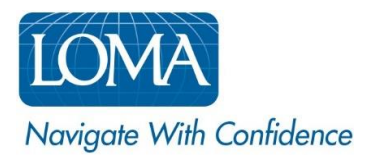

# Transferring Learners Into and Out of Your Organization Using LOMA's Learning System

As employees move from one company to another—or from one branch of a company to another—their record of LOMA Learning remains intact. Ed Reps can easily move individuals into and out of their organization groups using LOMA's Learning System.

# Transfer a learner INTO your organization:

- 1. Request the learner's LOMA Test ID from the learner. *(Learners can view their Test ID by logging in to their existing LOMA Learning account profile.)*
- 2. Log in to [LOMA's learning system](https://learning.loma.org/)
- 3. Click Manage > People from the home page [VIEW SCREENSHOT](#page-1-0)
- 4. Click Transfer User button [VIEW SCREENSHOT](#page-1-1)
- 5. Enter the learner's Test ID, then click the search icon (magnifying glass) [VIEW SCREENSHOT](#page-1-2)
- 6. Confirm that the correct learner record is displayed.
- 7. Select the Organization you wish to transfer the learner into, and click Transfer button [VIEW SCREENSHOT](#page-2-0)
	- o *Once the transfer is complete, the learner's record will appear in any search results or tracking for the newly-assigned organization.*

### To transfer a learner OUT OF your organization:

- 1. Log in to [LOMA's learning system](https://learning.loma.org/)
- 2. Click Manage > People from the home page [VIEW SCREENSHOT](#page-1-0)
- 3. Click Transfer User button [VIEW SCREENSHOT](#page-1-1)
- 4. Enter the learner's Test ID, then click the search icon (magnifying glass) [VIEW SCREENSHOT](#page-1-2)
	- o *The Ed Rep needs to request the Test ID from the student to complete this activity. The student can view their Test ID in their account profile.*
- 5. Confirm that the correct learner record is displayed.
- 6. Select Remove from My Organization button [VIEW SCREENSHOT](#page-2-1)
- 7. View success message.
	- o *Once the transfer is complete, the employee's record will no longer appear in search results or tracking for your organization.*

#### Screen shots are provided on the following pages to help guide you as you navigate LOMA's learning system.

For additional assistance, please reach out to the LOMA Contact Center at [education@loma.org.](mailto:education@loma.org)

# <span id="page-1-0"></span>Screenshot #1

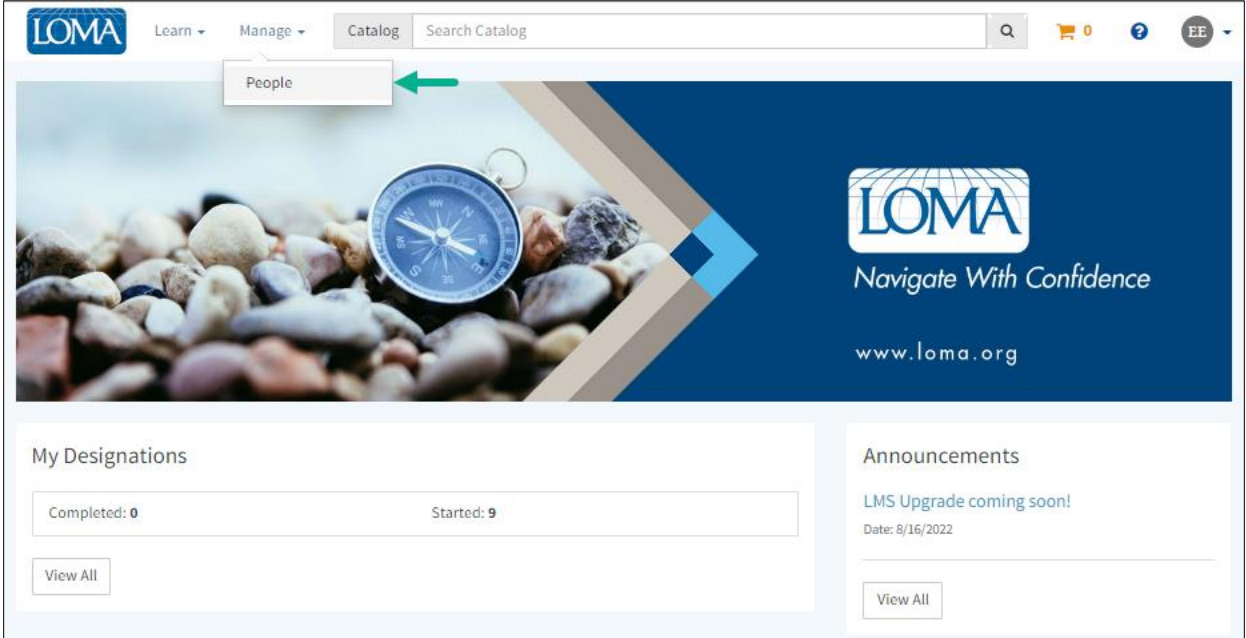

## <span id="page-1-1"></span>Screenshot #2

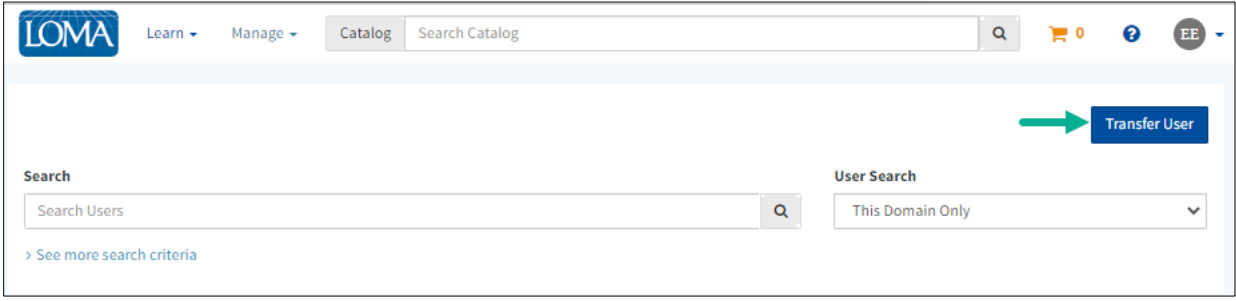

#### <span id="page-1-2"></span>Screenshot #3

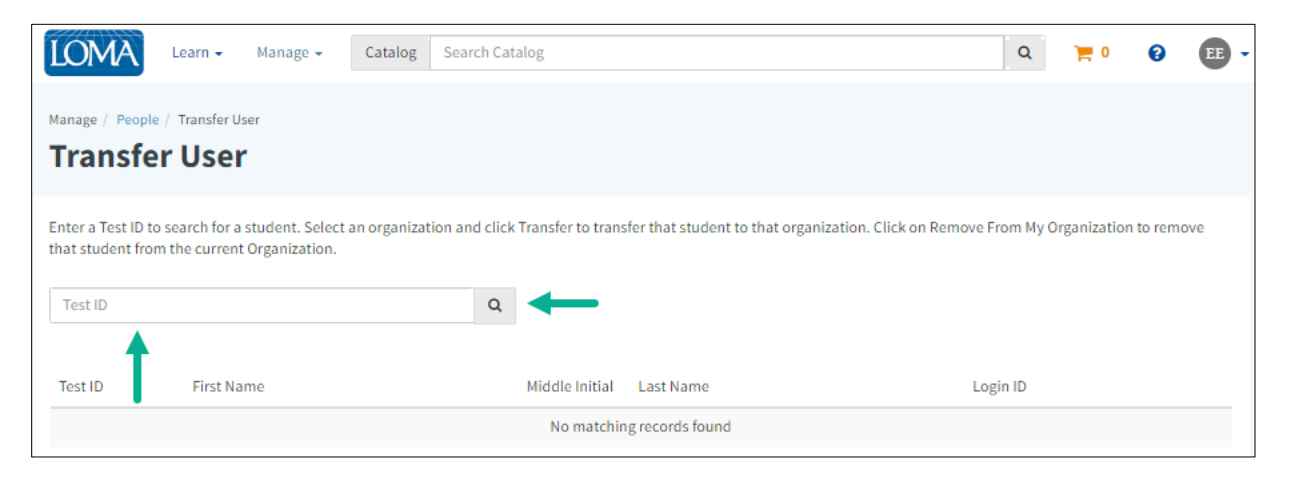

#### <span id="page-2-0"></span>Screenshot #4

#### To transfer a user IN TO your organization:

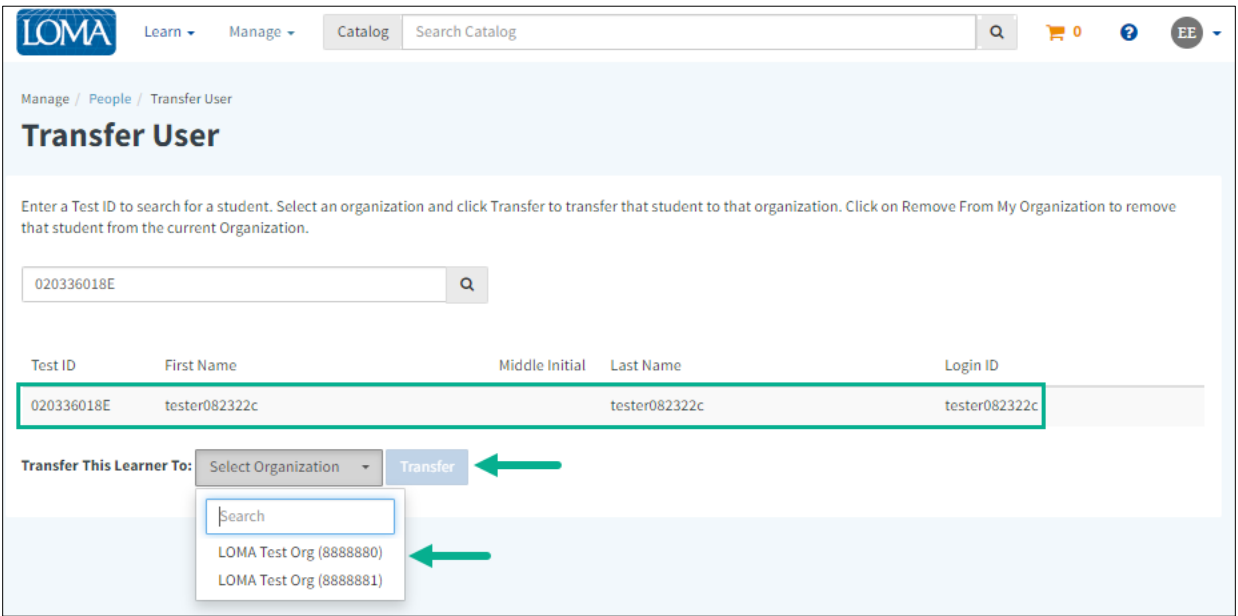

# <span id="page-2-1"></span>Screenshot #5

To transfer a user OUT OF your organization:

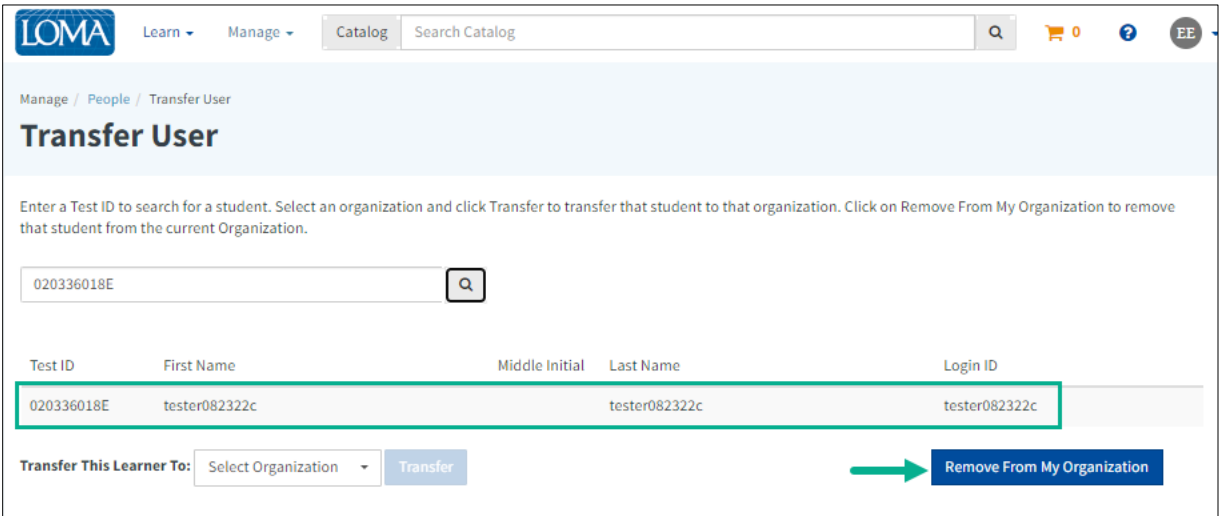